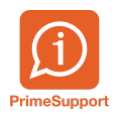

[Base de connaissances](https://support.primetechnologies.ch/fr/kb) > [Questions fréquentes](https://support.primetechnologies.ch/fr/kb/questions-fr-quentes) > [ProConcept](https://support.primetechnologies.ch/fr/kb/proconcept) > [MCH2 BE - Rapports](https://support.primetechnologies.ch/fr/kb/articles/mch2-be-rapports-preliminaire-budget-et-comptes-annuels) [préliminaire budget et comptes annuels](https://support.primetechnologies.ch/fr/kb/articles/mch2-be-rapports-preliminaire-budget-et-comptes-annuels)

MCH2 BE - Rapports préliminaire budget et comptes annuels Anthony Malerba - 2023-11-07 - [Commentaire \(1\)](#page--1-0) - [ProConcept](https://support.primetechnologies.ch/fr/kb/proconcept)

Communes BE.

Procédure pour extraire le Rapport préliminaire du budget et le rapport des comptes.

Depuis la version web, ces rapports ne sont plus disponibles depuis le menu de ProConcept.

Des RDP vous ont été transmis afin d'ouvrir les différents fichiers.

Leur icône ressemble à ceci :

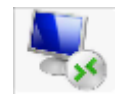

3 RDP vous ont été envoyé :

- 1. Comptes annuels MCH2 (Excel)
- 2. Rapport Annuel MCH2 (Word)
- 3. Budget Préliminaire V6 (Word)

Lors de l'ouverture d'un des fichiers, votre identifiant innosolv (Nest) vous sera demandé, si vous n'avez pas innosolv ouvert.

## **Procédure**

Mettre à jour les classification à l'aide de l'objet "Mise à plat des classifications"

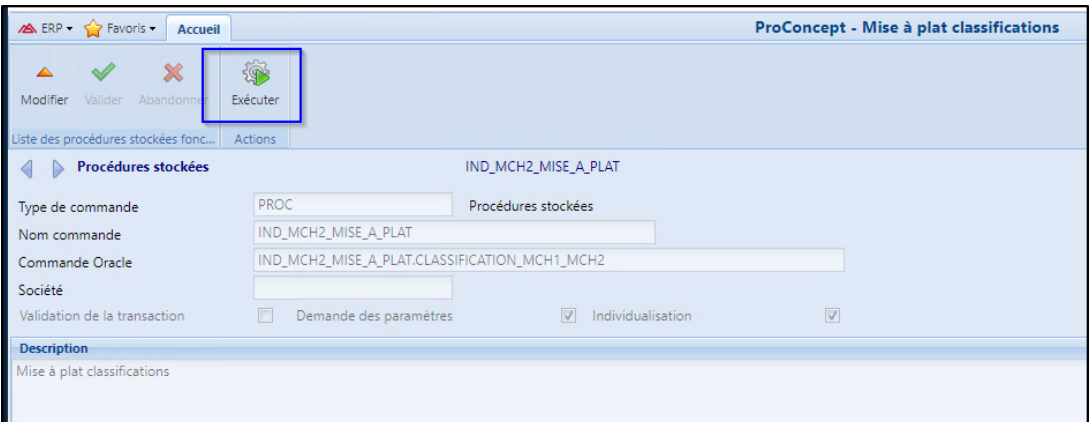

- Ouvrir le fichier Excel "Comptes\_annuels\_MCH2" à l'aide du RDP , saisir :
	- l'exercice
	- la version de budget de l'exercice
	- la version de budget de l'exercice précédent
- cliquer sur la double flèche dans le rond bleue.

Les données sont extraites de la base de données de ProConcept et le message "Mise à jour terminé" s'affiche.

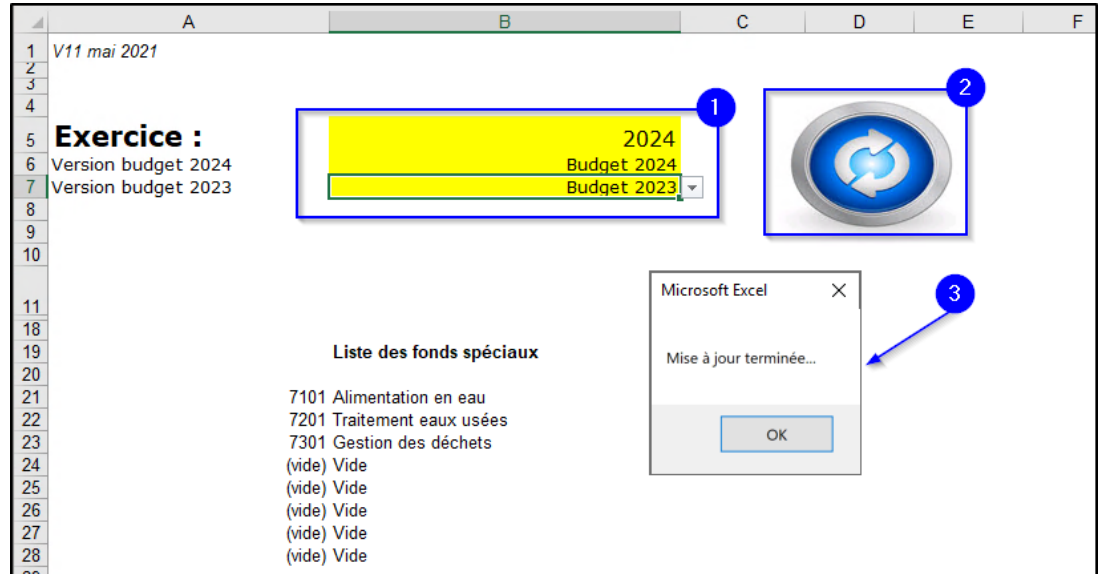

- Enregistrer et **fermer le fichier**.
- Ouvrir le rapport que l'on souhaite mettre à jour, par exemple le rapport préliminaire de budget.
- Sélectionner tout le rapport (CTRL + A) puis appuyer sur la touche F9, et choisir "Mettre à jour toute la table"

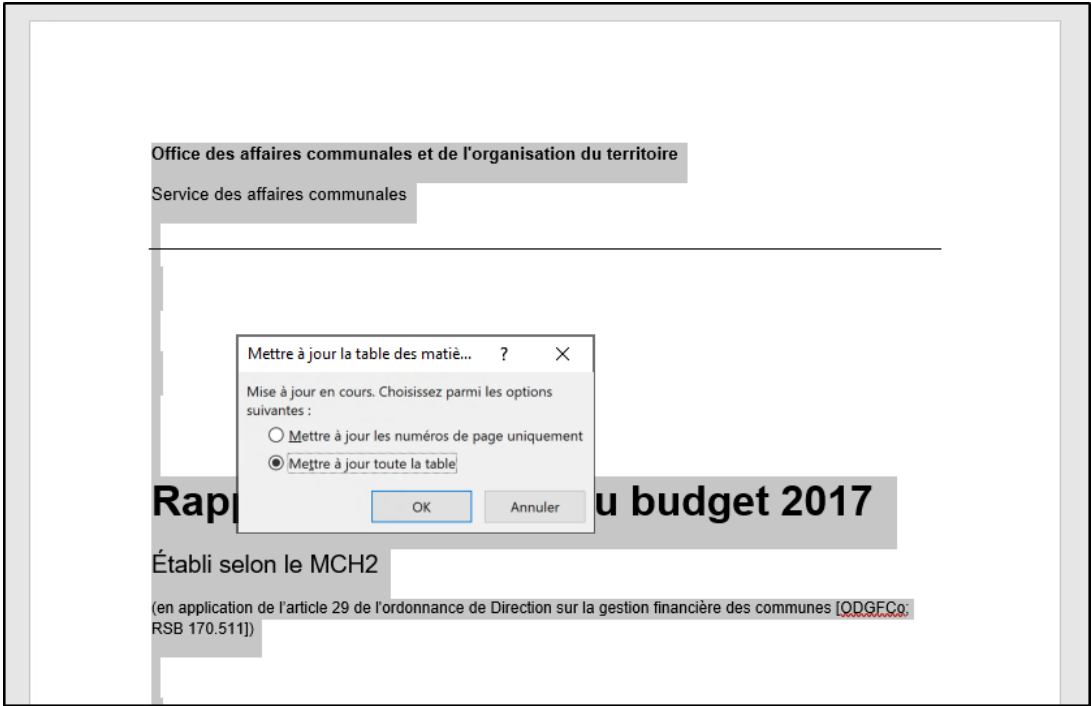

Les données sont ensuite à jour dans le rapport. Enregistrer une copie du rapport en local (rapport en lecture seule sur le serveur).

## **Compléments :**

Seul les tableaux contenant les montants sont mis à jour. Le titre reste Rapport.. 2017".

La source de ces informations est le fichier Excel.

Toute mise à jour dans ProConcept implique de mettre à jour le fichier Excel, de le fermer, puis mettre ensuite à jour le rapport Word.

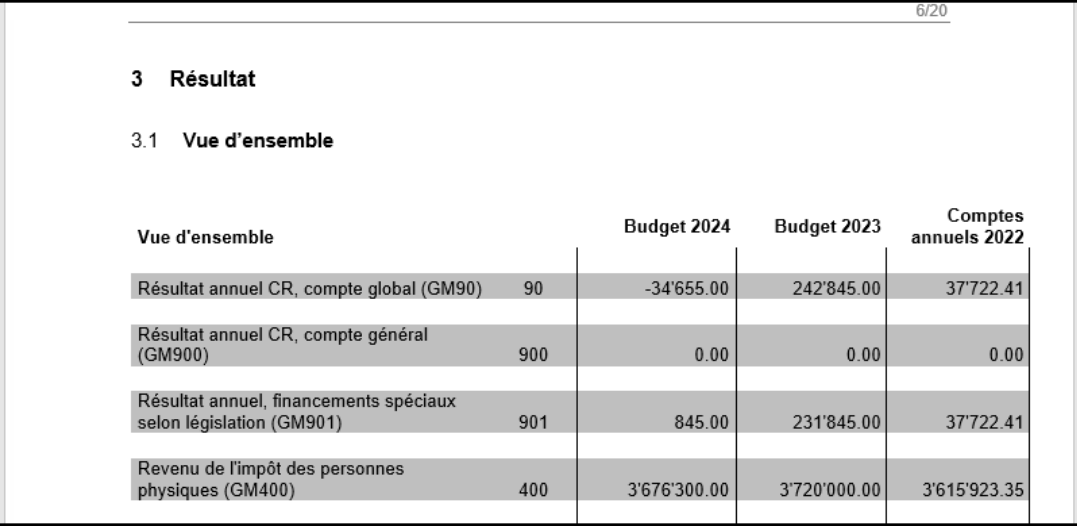